# Skrócona instrukcja obsługi RIA45

Wskaźnik procesowy

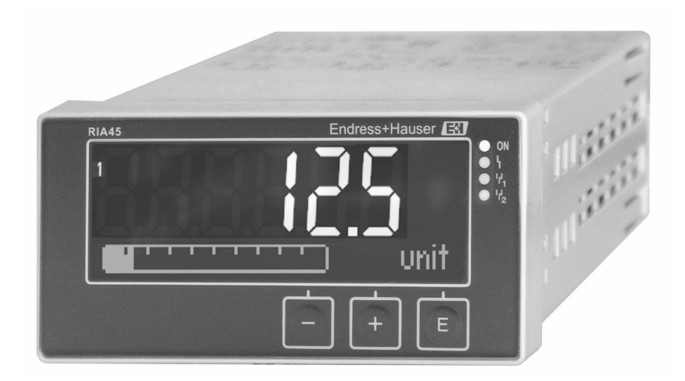

Niniejsza skrócona instrukcja obsługi nie zastępuje pełnej instrukcji obsługi przyrządu.

Szczegółowe informacje podano w instrukcji obsługi oraz pozostałej dokumentacji.

Jest ona dostępna dla wszystkich wersji przyrządu:

- na stronie internetowej: www.endress.com/deviceviewer
- do pobrania na smartfon/tablet z zainstalowaną aplikacją Endress+Hauser Operations

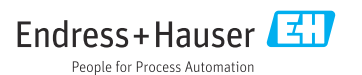

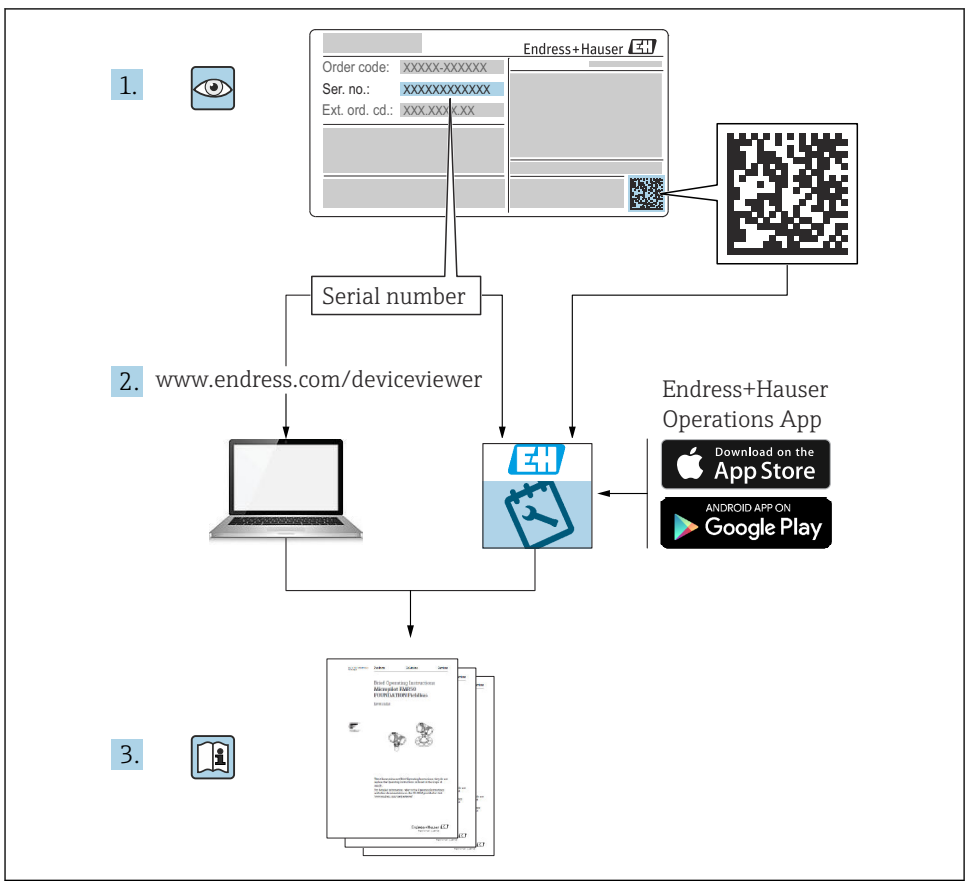

A0023555

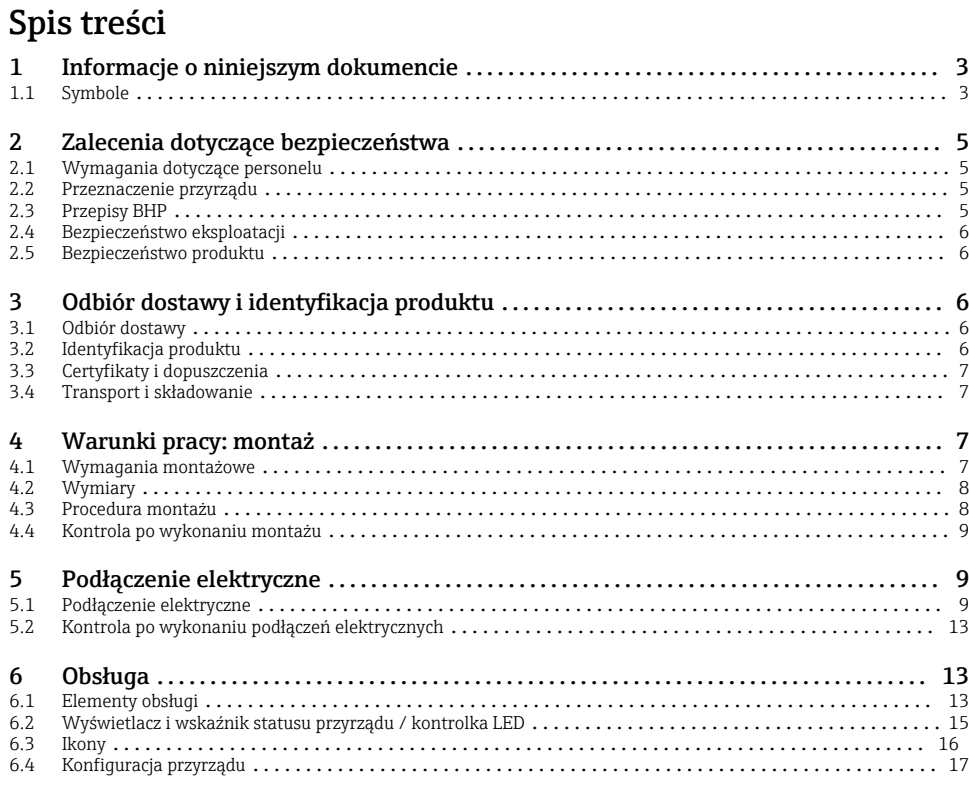

# 1 Informacje o niniejszym dokumencie

### 1.1 Symbole

#### 1.1.1 Symbole bezpieczeństwa

#### **NIEBEZPIECZEŃSTWO**

Ten symbol ostrzega przed niebezpieczną sytuacją. Zignorowanie go spowoduje poważne uszkodzenia ciała lub śmierć.

#### **OSTRZE ENIE Ż**

Ten symbol ostrzega przed niebezpieczną sytuacją. Zlekceważenie tego zagrożenia może spowodować poważne obrażenia ciała lub śmierć.

#### **A PRZESTROGA**

Ten symbol ostrzega przed niebezpieczną sytuacją. Zlekceważenie tego zagrożenia może być przyczyną lekkich lub średnich obrażeń ciała.

#### **NOTYFIKACJA**

Ten symbol zawiera informacje o procedurach oraz innych czynnościach, które nie powodują uszkodzenia ciała.

#### 1.1.2 Symbole elektryczne

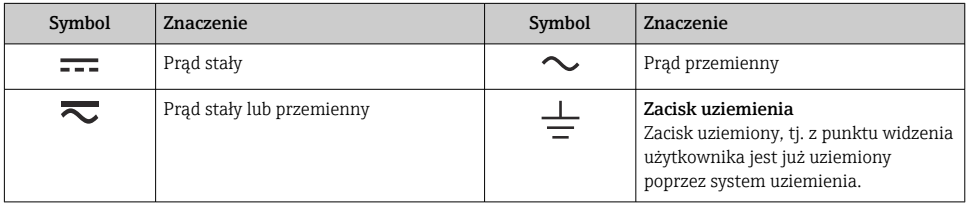

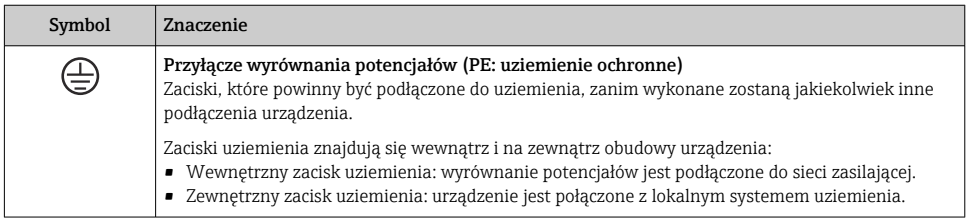

### 1.1.3 Symbole oznaczające rodzaje informacji

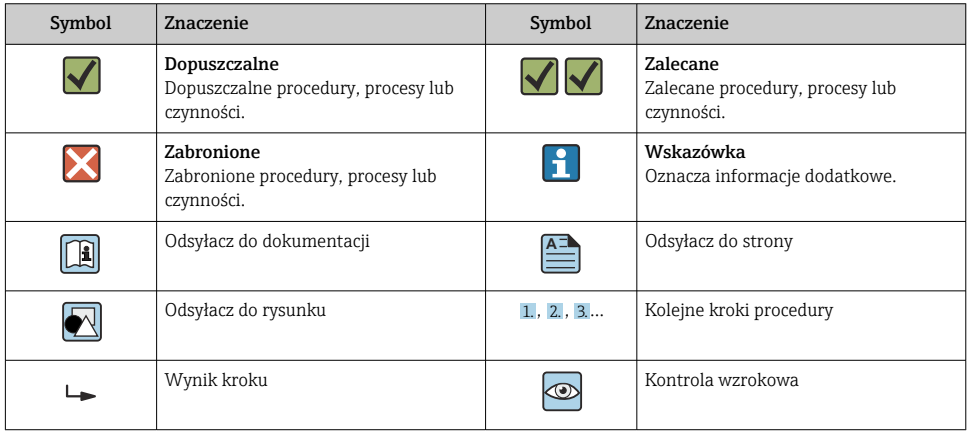

#### <span id="page-4-0"></span>1.1.4 Symbole na rysunkach

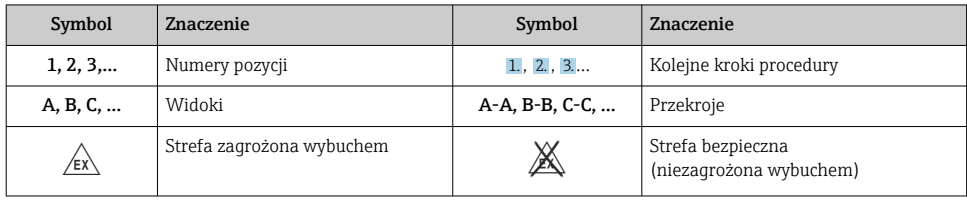

# 2 Zalecenia dotyczące bezpieczeństwa

# 2.1 Wymagania dotyczące personelu

Personel obsługi powinien spełniać następujące wymagania:

- ‣ Przeszkoleni, wykwalifikowani operatorzy powinni posiadać odpowiednie kwalifikacje do wykonania konkretnych zadań i funkcji.
- ‣ Posiadać zgodę właściciela/operatora obiektu.
- ‣ Posiadać znajomość obowiązujących przepisów.
- ‣ Przed rozpoczęciem prac przeczytać ze zrozumieniem zalecenia podane w instrukcji obsługi, dokumentacji uzupełniającej oraz certyfikatach (zależnie od zastosowania).
- ‣ Przestrzegać wskazówek i podstawowych warunków bezpieczeństwa.

## 2.2 Przeznaczenie przyrządu

Wskaźnik procesowy analizuje analogowe zmienne procesowe i prezentuje je na kolorowym ekranie. Wyjścia analogowe oraz przekaźniki wartości granicznych umożliwiają monitorowanie i sterowanie procesem. Przyrząd oferuje szeroki wybór funkcji oprogramowania umożliwiających realizację tego celu. Przyrząd posiada wbudowany zasilacz pętli prądowej umożliwiający bezpośrednie zasilanie podłączonych do niego 2-przewodowych czujników.

- Przyrząd klasyfikowany jest jako wyposażenie towarzyszące (pomocnicze) i nie może być stosowany w strefach zagrożonych wybuchem.
- Producent nie ponosi odpowiedzialności za jakiekolwiek uszkodzenia spowodowane niewłaściwym użytkowaniem lub użytkowaniem niezgodnym z przeznaczeniem. Niedozwolone jest dokonywanie jakichkolwiek zmian w konstrukcji przyrządu.
- Przyrząd jest przeznaczony do zabudowy tablicowej i może pracować wyłącznie w stanie zabudowanym.

# 2.3 Przepisy BHP

Podczas obsługi przyrządu:

‣ Zawsze należy mieć nałożony niezbędny sprzęt ochrony osobistej wymagany obowiązującymi przepisami.

## <span id="page-5-0"></span>2.4 Bezpieczeństwo eksploatacji

Ryzyko uszkodzenia ciała!

- ‣ Przyrząd można użytkować wyłącznie wtedy, gdy jest sprawny technicznie i wolny od usterek i wad.
- ‣ Za niezawodną pracę przyrządu odpowiedzialność ponosi operator.

### 2.5 Bezpieczeństwo produktu

Produkt został skonstruowany oraz przetestowany zgodnie z aktualnym stanem wiedzy technicznej i opuścił zakład producenta w stanie gwarantującym niezawodne działanie.

# 3 Odbiór dostawy i identyfikacja produktu

### 3.1 Odbiór dostawy

Przy odbiorze urządzenia należy postępować w następujący sposób:

- 1. Sprawdzić, czy opakowanie nie jest naruszone.
- 2. Jeżeli wykryte zostanie uszkodzenie:

Wszelkie uszkodzenia należy niezwłocznie zgłosić producentowi.

- 3. Nie wolno instalować uszkodzonych materiałów, ponieważ w takim przypadku producent nie może zagwarantować zgodności z wymogami bezpieczeństwa i nie może ponosić odpowiedzialności za wynikające z tego konsekwencje.
- 4. Porównać zakres dostawy z zamówieniem.
- 5. Usunąć wszystkie materiały opakowaniowe użyte do transportu.

## 3.2 Identyfikacja produktu

Możliwe opcje identyfikacji produktu są następujące:

- Dane na tabliczce znamionowej
- Rozszerzony kod zamówieniowy podany w dokumentach przewozowych, określający cechy konstrukcyjne przyrządu

#### 3.2.1 Nazwa i adres producenta

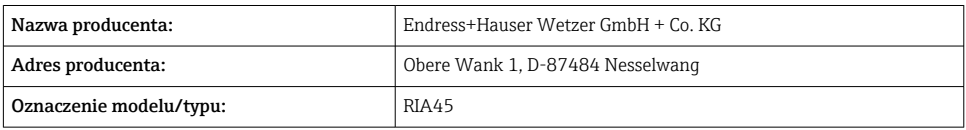

## <span id="page-6-0"></span>3.3 Certyfikaty i dopuszczenia

Certyfikaty i dopuszczenia dla danego urządzenia podano na tabliczce znamionowej

 $\overline{\mathbf{r}}$ 

Informacje i dokumenty dotyczące dopuszczeń: www.endress.com/deviceviewer→ (wprowadzić numer seryjny)

#### 3.3.1 Inne normy i zalecenia

• PN-EN 60529:

Stopnie ochrony zapewnianej przez obudowy (Kod IP)

- PN-EN 61010-1: Wymagania bezpieczeństwa dotyczące elektrycznych przyrządów pomiarowych, automatyki i urządzeń laboratoryjnych
- PN-EN 60079-11: Atmosfery wybuchowe - część 11: Zabezpieczenie urządzeń za pomocą iskrobezpieczeństwa

"i" (opcja)

# 3.4 Transport i składowanie

Należy przestrzegać następujących zaleceń:

Dopuszczalny zakres temperatur: –40 … 85 °C (–40 … 185 °F); w warunkach skrajnych przyrząd można składować przez ograniczony czas (maksymalnie 48 godzin).

Na czas transportu i składowania przyrząd należy opakować w sposób zapewniający odpowiednie zabezpieczenie przed uderzeniami i wpływem czynników zewnętrznych. Najlepszą ochronę zapewnia oryginalne opakowanie.

Podczas składowania i transportu przyrządu należy unikać:

- bezpośredniego nasłonecznienia
- drgań
- agresywnych mediów

# 4 Warunki pracy: montaż

### 4.1 Wymagania montażowe

### **NOTYFIKACJA**

#### Praca w wysokich temperaturach powoduje skrócenie okresu eksploatacji wyświetlacza.

- ‣ Aby uniknąć gromadzenia się ciepła, należy zapewnić odpowiednie chłodzenie przyrządu.
- ‣ Nie eksploatować przyrządu w temperaturach bliskich górnej temperatury granicznej.

Wskaźnik procesowy jest przeznaczony do zabudowy tablicowej.

Pozycja pracy powinna zapewniać odpowiednią czytelność wskazań przyrządu. Podłączenia i wyjścia znajdują się w tylnej części przyrządu. Przewody są podłączane do numerowanych zacisków.

Zakres temperatur pracy:

<span id="page-7-0"></span>Wersja przeznaczona do pracy w strefie niezagrożonej/zagrożonej wybuchem:  $-20$  ... 60 °C ( $-4$  ... 140 °F)

Wersja z dopuszczeniem UL: –20 … 50 °C (–4 … 122 °F)

# 4.2 Wymiary

Głębokość montażowa przyrządu wynosi ok. 150 mm (5,91 in), łącznie z zaciskami i uchwytami.

W przypadku przyrządów z dopuszczeniem Ex wymagane jest zastosowanie ramki Ex. W takim przypadku głębokość montażowa wynosi 175 mm (6,89 in). Więcej wymiarów znajduje się w rozdziale "Dane techniczne" w instrukcji obsługi.

- Wycięcie w tablicy:  $92 \text{ mm}$   $(3.62 \text{ in}) \times 45 \text{ mm}$   $(1.77 \text{ in})$ .
- Grubość panelu tablicy: maks. 26 mm (1 in).
- Maksymalny zakres kąta widzenia: 45° w lewo i w prawo względem osi wyświetlacza.
- Jeśli przyrządy są montowane obok siebie w osi X lub osi Y należy zachowywać odpowiednie odległości (określone w stosunku do obudowy lub panelu czołowego).

# 4.3 Procedura montażu

Wycięcie w tablicy montażowej powinno mieć wymiary 92 mm (3,62 in) x 45 mm (1,77 in)

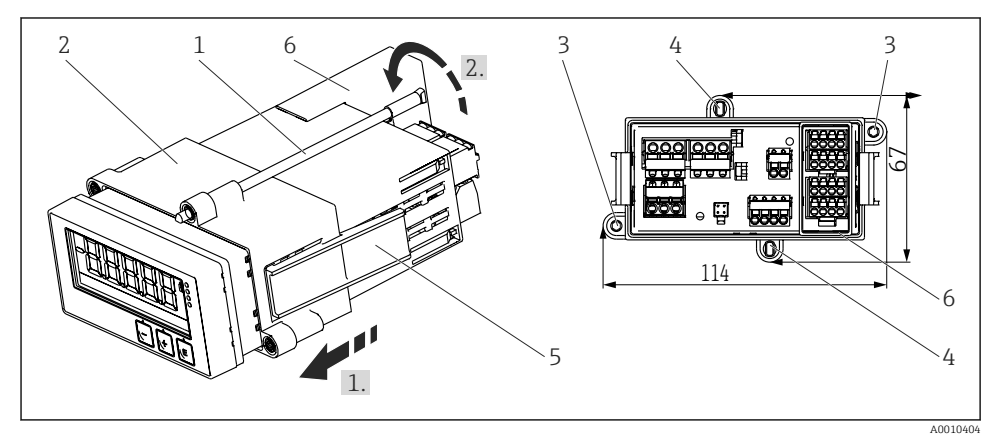

 *1 Zabudowa tablicowa*

- 1. Kołki gwintowane (poz. 1) wkręcić w otwory w ramie montażowej (poz. 2). Do tego służą cztery gwintowane gniazda (poz. 3/4) w ramie montażowej.
- 2. Wsunąć od przodu przyrząd wraz z uszczelką przez wycięcie montażowe w tablicy.
- 3. Aby zamocować obudowę w tablicy, przytrzymać przyrząd poziomo i wsunąć ramkę montażową (poz. 2), z wkręconymi kołkami gwintowanymi (poz. 1), przez obudowę aż do oporu.
- 4. Następnie zamocować przyrząd, dokręcając kołki gwintowane (poz. 2).

<span id="page-8-0"></span>5. W przypadku wersji z dopuszczeniem Ex, założyć element dystansowy zacisków wyjściowych (poz. 6).

Aby zdemontować przyrząd, należy najpierw odblokować elementy blokujące (poz. 5) ramki montażowej, a następnie wyjąć przyrząd.

### 4.4 Kontrola po wykonaniu montażu

- Czy uszczelka nie uległa uszkodzeniu?
- Czy ramka montażowa jest pewnie zamocowana na obudowie przyrządu?
- Czy kołki gwintowane są odpowiednio dokręcone?
- Czy przyrząd jest zamocowany w środku wycięcia montażowego w tablicy?
- Czy zamontowany został element dystansowy (wersja z dopuszczeniem Ex)?

# 5 Podłączenie elektryczne

### **A OSTRZEŻENIE**

#### Niebezpieczeństwo! Napięcie elektryczne!

- ‣ Podłączenie elektryczne urządzenia można wykonywać wyłącznie przy wyłączonym zasilaniu.
- ‣ Przed wykonaniem jakichkolwiek podłączeń należy podłączyć zacisk uziemienia ochronnego. Przerwa w przewodzie uziemienia ochronnego może stanowić zagrożenie bezpieczeństwa.
- ‣ Przed uruchomieniem przyrządu należy porównać napięcie zasilania z danymi na tabliczce znamionowej.
- ‣ Podczas montażu na obiekcie należy zastosować odpowiedni wyłącznik zasilania. Wyłącznik ten należy zamontować w pobliżu przyrządu (w łatwo dostępnym miejscu) i oznakować jako główny wyłącznik zasilania.
- ‣ W obwodzie zasilania wymagana jest instalacja zabezpieczenia nadmiarowo-prądowego (prad znamionowy  $\leq 10$  A).
- Przestrzegać oznaczeń zacisków podanych na schemacie podłączeń elektrycznych  $\mathbf{f}$ znajdującym się na przedniej ściance przyrządu.
	- Dozwolone jest podłączenie bardzo niskiego napięcia bezpiecznego i napięcia niebezpiecznego dotykowego do obwodu tego samego przekaźnika.

# 5.1 Podłączenie elektryczne

Wbudowany zasilacz pętli prądowej służy do zasilania przyrządów podłączonych do każdego z wejść. Zasilacz ten jest przeznaczony głównie do zasilania 2-przewodowych czujników i jest izolowany galwanicznie od układu pomiarowego i wyjść.

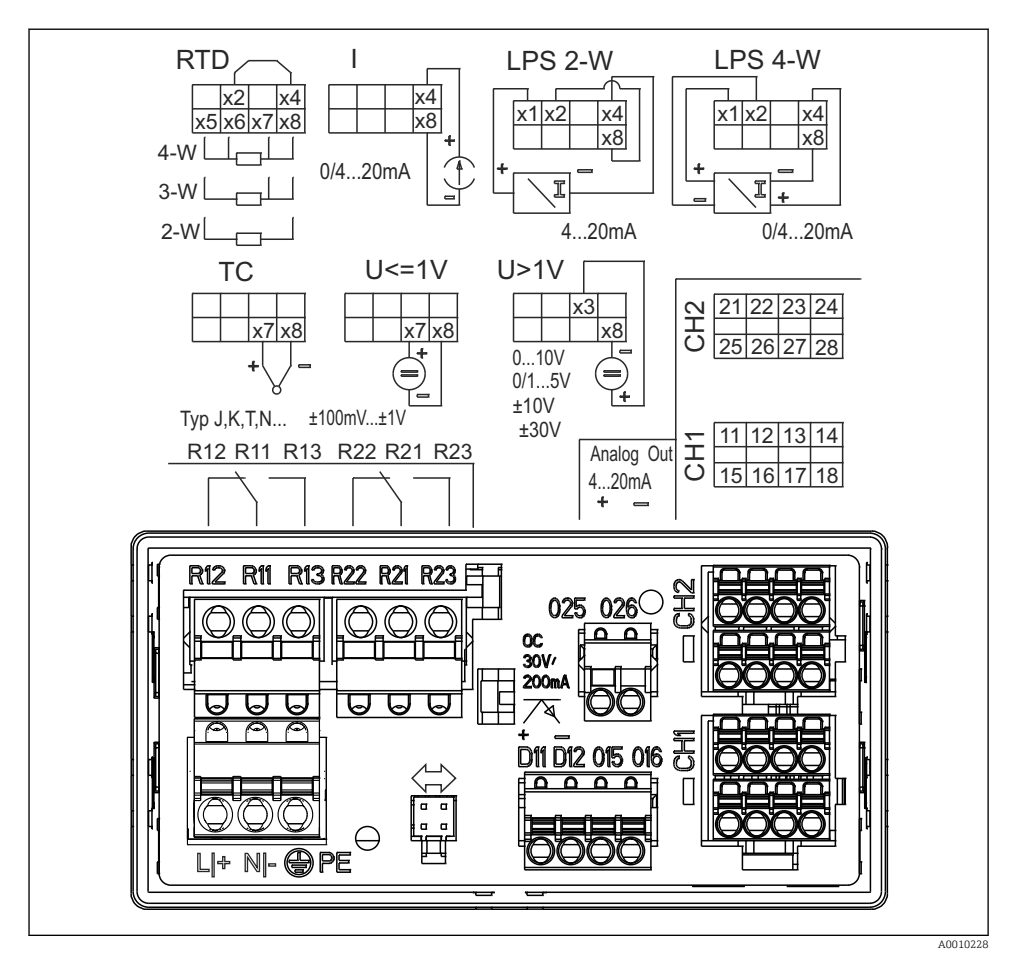

- *2 Schemat zacisków przyrządu (kanał 2 i przekaźniki opcjonalnie). Uwaga: na rysunku pokazano pozycję styków przekaźników w przypadku awarii zasilania.*
- Jeśli w przypadku długich linii sygnałowych spodziewane są silne zakłócenia o nieustalonym przebiegu, przed przetwornikiem procesowym zaleca się podłączenie ogranicznika przepięć.

#### 5.1.1 Przegląd możliwych wariantów podłączenia przyrządu

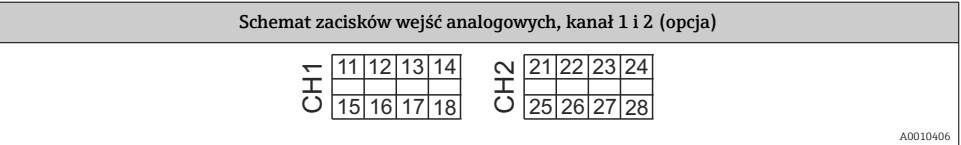

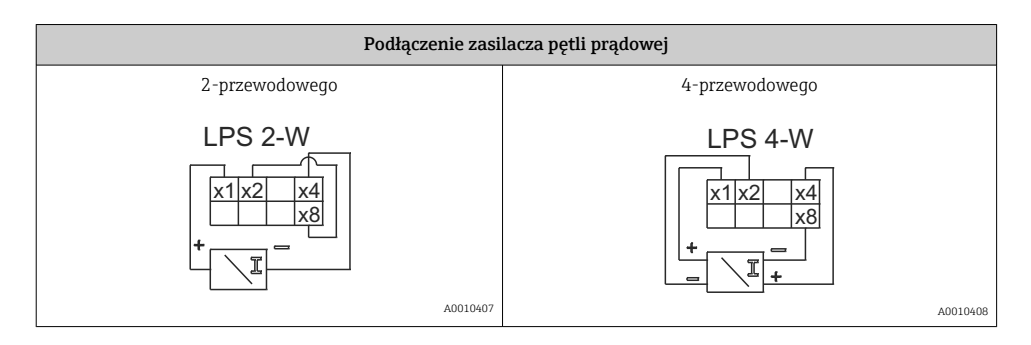

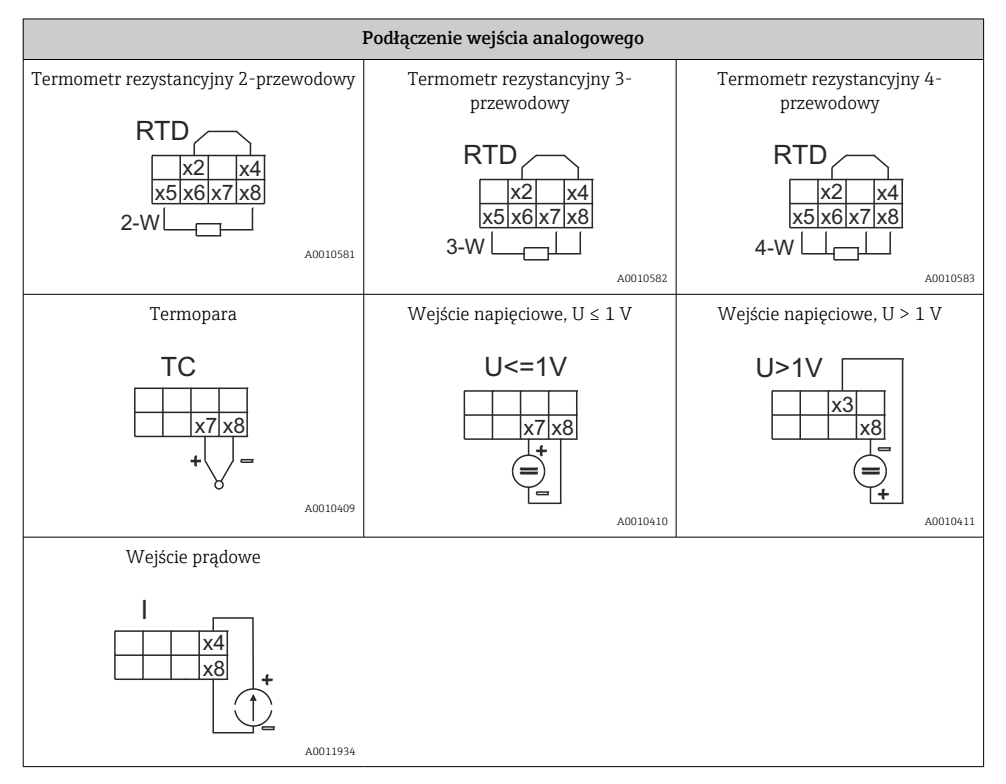

*Na rysunku pokazano pozycję styków przekaźników w przypadku awarii zasilania:*

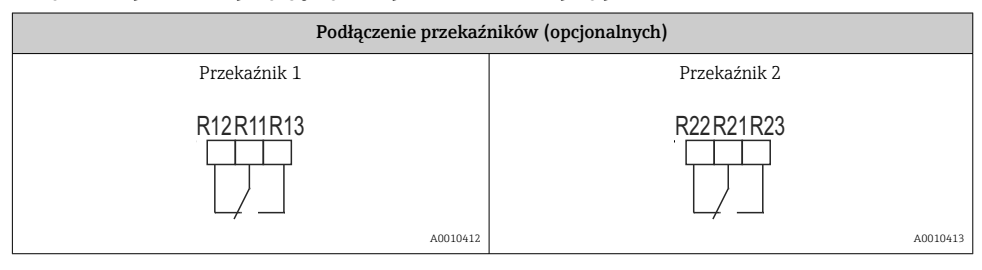

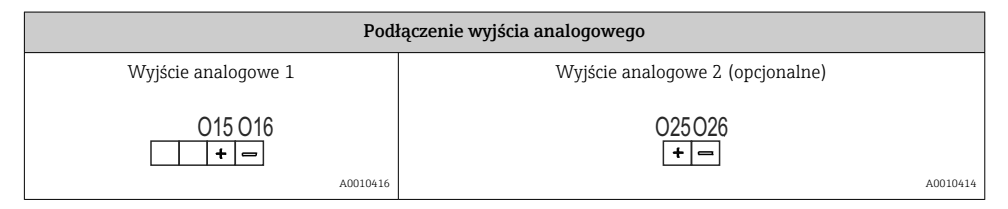

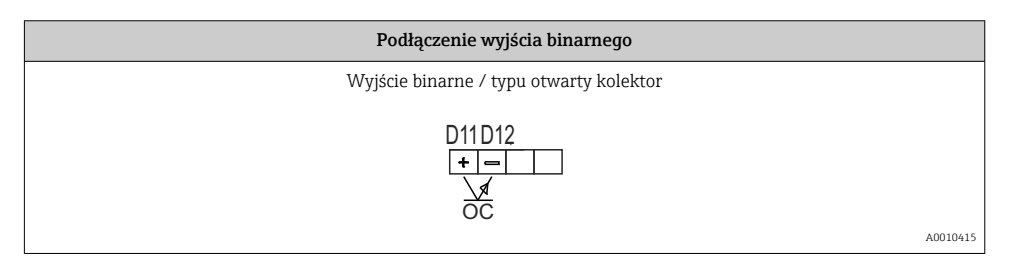

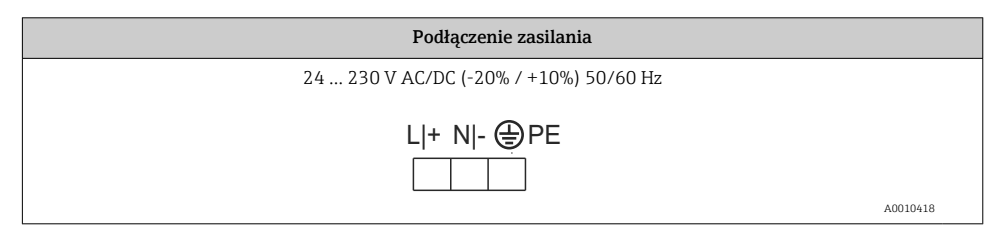

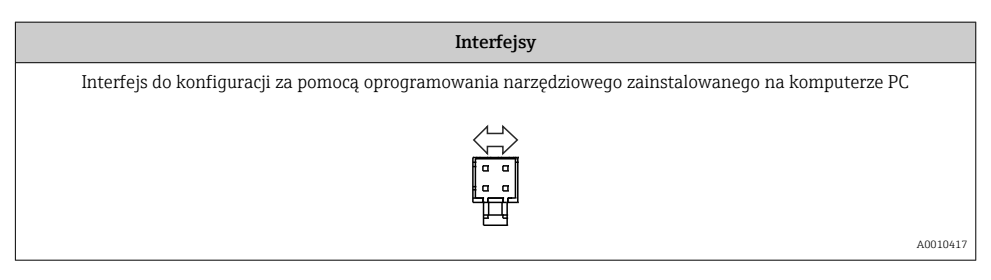

# <span id="page-12-0"></span>5.2 Kontrola po wykonaniu podłączeń elektrycznych

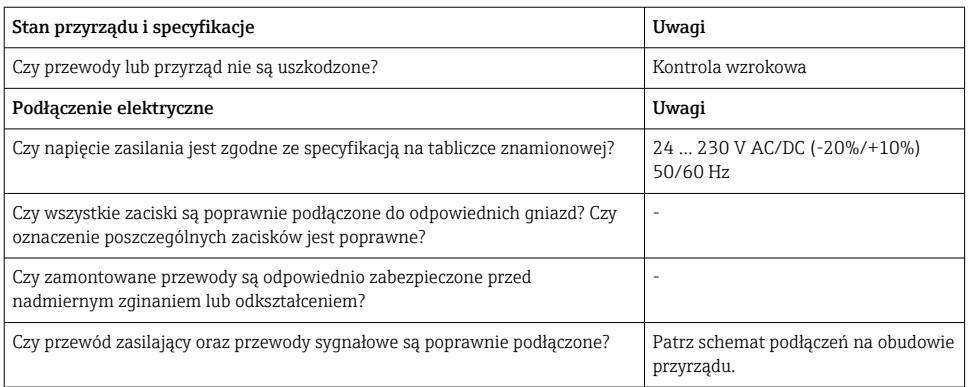

# 6 Obsługa

Prosta koncepcja obsługi umożliwia pełne skonfigurowanie i uruchomienie funkcji przyrządu bez posługiwania się dodatkową dokumentacją.

Oprogramowanie obsługowe FieldCare pozwala na szybką i wygodną konfigurację przyrządu. Wyświetlane są krótkie wyjaśnienia tekstowe (pomoc) zawierające informacje o poszczególnych parametrach.

## 6.1 Elementy obsługi

#### 6.1.1 Obsługa lokalna

Do obsługi przyrządu służą trzy przyciski z przodu obudowy

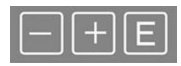

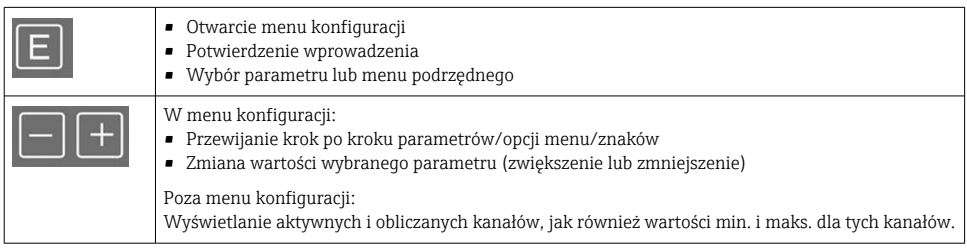

W każdej chwili można wyjść z menu/menu podrzędnego, wybierając opcję "x Back" znajdującą się na końcu każdego menu.

Aby wyjść z menu konfiguracji bez zapisywania zmian, należy równocześnie wcisnąć i przytrzymać przyciski "-" i "+"przez co najmniej 3 s.

#### 6.1.2 Konfiguracja za pomocą oprogramowania narzędziowego poprzez interfejs serwisowy

### **A PRZESTROGA**

#### Nieokreślony stan wyjść i przekaźników podczas konfiguracji urządzenia za pomocą oprogramowania konfiguracyjnego

‣ Konfiguracja przyrządu podczas pomiarów jest zabroniona.

W celu konfiguracji przyrządu za pomocą oprogramowania FieldCare Device Setup należy go podłączyć do komputera. Do tego celu potrzebny jest specjalny adapter, np. Commubox FXA291.

### Instalowanie sterownika komunikacyjnego DTM w oprogramowaniu FieldCare

Przed rozpoczęciem konfiguracji przyrządu, należy na komputerze zainstalować oprogramowanie FieldCare Device Setup. Instrukcje instalacji podano w instrukcji obsługi oprogramowania FieldCare.

Następnie należy zainstalować sterownik dla FieldCare zgodnie z poniższymi instrukcjami:

- 1. Najpierw w oprogramowaniu FieldCare należy zainstalować sterownik urządzenia "CDI DTMlibrary". Można go znaleźć w menu "Endress+Hauser Device DTMs → Service / Specific → CDI" w oprogramowaniu FieldCare.
- 2. Następnie należy zaktualizować katalog sterowników DTM w oprogramowaniu FieldCare. Dodać nowo zainstalowane sterowniki DTM do katalogu DTM.

### Instalowanie sterownika Windows dla TXU10/FXA291

Do instalacji sterownika Windows wymagane są uprawnienia administratora. Procedura:

- 1. Podłączyć przyrząd do komputera używając adaptera TXU10/FXA291.
	- Zostanie wykryte nowe urządzenie i otworzy się asystent instalacji systemu Windows.
- 2. W asystencie instalacji nie należy zezwalać na automatyczne wyszukiwanie oprogramowania. W tym celu należy wybrać "No, not this time" i kliknąć "Next".
- 3. W następnym oknie wybrać "Install software from a list or specific location" i kliknąć "Next".
- 4. W następnym oknie kliknąć "Browse" i wybrać katalog, w którym znajduje się sterownik adaptera TXU10/FXA291.
	- Sterownik został zainstalowany.
- 5. Aby zakończyć instalację, należy kliknąć "Finish".
- 6. Zostanie wykryte kolejne urządzenie i ponownie uruchomi się asystent instalacji systemu Windows. Ponownie wybrać "No, not this time" i kliknąć "Next".
- 7. W następnym oknie wybrać "Install software from a list or specific location" i kliknąć "Next".

H

- <span id="page-14-0"></span>8. W następnym oknie kliknąć "Browse" i wybrać katalog, w którym znajduje się sterownik adaptera TXU10/FXA291.
	- Sterownik został zainstalowany.
- 9. Aby zakończyć instalację, należy kliknąć "Finish".

Instalacja sterownika adaptera interfejsu jest zakończona. W menedżerze urządzeń Windows można sprawdzić, który port COM został przypisany do adaptera.

#### Ustanowienie połączenia

Procedura ustanowienia połączenia z oprogramowaniem FieldCare:

- 1. Najpierw należy edytować makro połączenia. W tym celu należy rozpocząć nowy projekt i w wyświetlonym oknie kliknąć prawym przyciskiem myszy ikonę "Service (CDI) FXA291" i wybrać "Edit".
- 2. W następnym oknie, z prawej strony "Serial Inteface", wybrać port COM, który został przypisany podczas instalacji sterownika Windows do adaptera TXU10/FXA291.
	- Makro zostało skonfigurowane. Wybrać "Finish".
- 3. Podwójnym kliknięciem uruchomić makro "Service (CDI) FXA291" i odpowiedzieć "Yes" na kolejny monit.
	- Podłączone urządzenie zostanie wyszukane i automatycznie otwarty zostanie odpowiedni sterownik DTM. Rozpoczyna się konfiguracja online.

Wykonać pozostałe czynności konfiguracyjne przyrządu zgodnie z niniejszą instrukcją obsługi. Całe menu konfiguracyjne i wszystkie parametry wymienione w instrukcji obsługi są również dostępne w oprogramowaniu FieldCare Device Setup.

Generalnie, za pomocą oprogramowania FieldCare z zainstalowanym sterownikiem DTM można zmienić parametry konfiguracyjne nawet przy aktywnej blokadzie dostępu.

Jeśli zachodzi konieczność rozszerzania ochrony kodem na oprogramowanie, wówczas funkcję tę należy uaktywnić w rozszerzonej konfiguracji przyrządu.

W tym celu wybrać: Menu → Setup / Expert → System → Overfill protect → German WHG i zatwierdzić.

## 6.2 Wyświetlacz i wskaźnik statusu przyrządu / kontrolka LED

Przetwornik procesowy posiada podświetlany wyświetlacz ciekłokrystaliczny, który składa się z dwóch części. W części znakowej wyświetlane są wartości mierzone na kanale pomiarowym oraz dodatkowe informacje i alarmy.

W drugiej części - matrycy punktowej w trybie wyświetlacza wyświetlane są dodatkowe informacje, takie jak nazwa kanału (TAG), jednostka lub wskaźnik słupkowy (bargraf). W tej części wyświetlacza podczas pracy wyświetlany jest tekst w języku angielskim.

Parametry konfiguracyjne wyświetlacza opisano szczegółowo w rozdziale "Konfiguracja przyrządu", w instrukcji obsługi.

<span id="page-15-0"></span>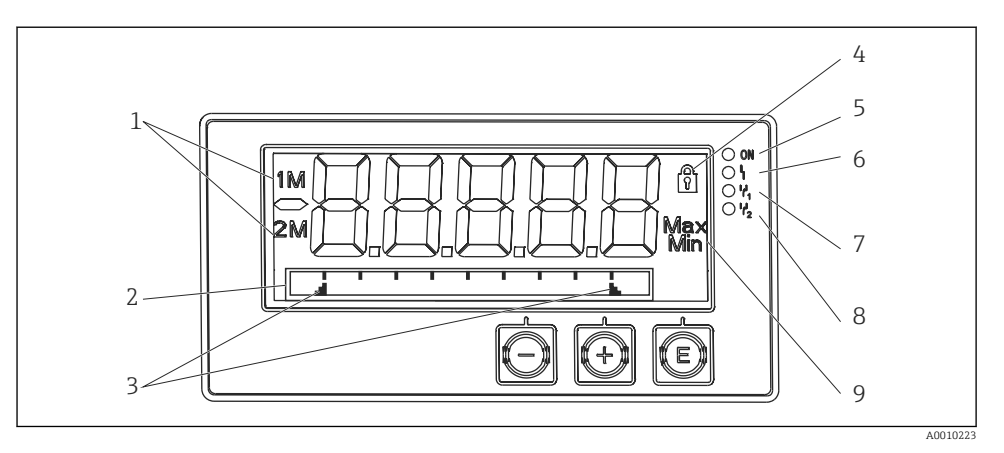

- *3 Wyświetlacz wskaźnika procesowego*
- *1 Wskaźnik kanału: 1: wejście analogowe 1; 2: wejście analogowe 2; 1M: wartość obliczona 1; 2M: wartość obliczona 2*
- *2 Wyświetlacz matrycowo-punktowy do wyświetlania nazwy kanału (TAG), jednostki lub wskaźnika słupkowego*
- *3 Wskazania wartości granicznych na wskaźniku słupkowym*
- *4 Wskaźnik "Operation locked"*
- *5 Zielona kontrolka LED; świeci się: zasilanie włączone*
- *6 Czerwona kontrolka LED; świeci się: błąd/alarm*
- *7 Żółta kontrolka LED; świeci się: włączony przekaźnik 1*
- *8 Żółta kontrolka LED; świeci się: włączony przekaźnik 2*
- *9 Wskaźnik wartości minimalnej/maksymalnej*

W przypadku błędu przyrząd naprzemiennie wyświetla komunikat błędu i kanał, patrz rozdziały "Diagnostyka urządzenia, ..." oraz "Wykrywanie i usuwanie usterek", w instrukcji obsługi.

### 6.3 Ikony

#### 6.3.1 Ikony na wyświetlaczu

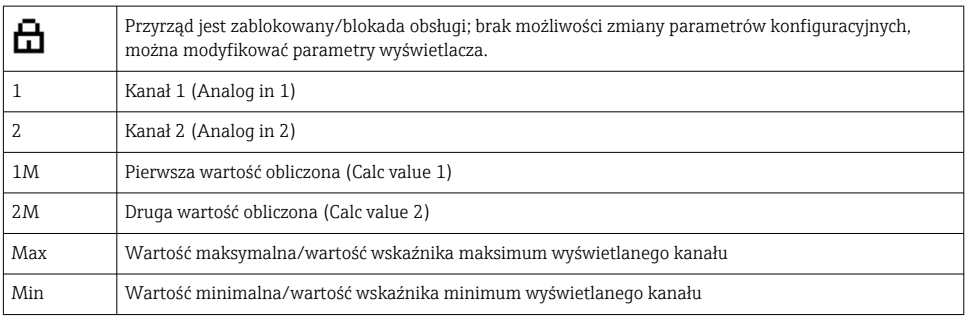

#### <span id="page-16-0"></span>W przypadku błędu:

Wyświetlacz pokazuje: -----, wartość mierzona nie jest wyświetlana

Przekroczenie zakresu w górę/w dół:

W części matrycy punktowej wyświetlany jest błąd oraz identyfikator kanału (TAG).

### 6.3.2 Ikony w trybie edycji

Dostępne są następujące znaki, które można wprowadzać w tekście:

'0-9', 'a-z', 'A-Z', '+', '-', '\*', '/', '\', '%', '°', '2', '3', 'm', '.', ',', ';', ':', '!', '?', '\_', '#', '\$', '"', '´', '(', ')',  $^{\prime}$ .,

Dla wartości numerycznych dostępne są cyfry "0-9" i kropka dziesiętna.

Dodatkowo w trybie edycji używane są następujące ikony:

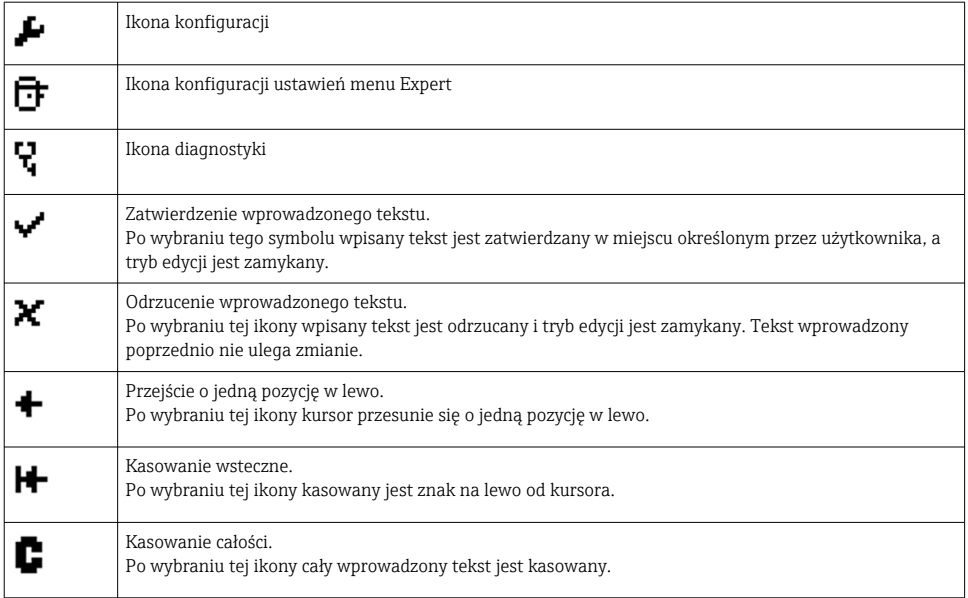

# 6.4 Konfiguracja przyrządu

Szczegółowe informacje na temat konfiguracji przyrządu podano w instrukcji obsługi.

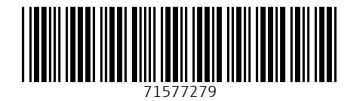

# www.addresses.endress.com

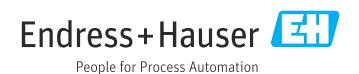